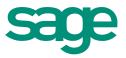

# Sage Evolution Version 7.0 Intelligence Reporting Getting Started Guide

12.2013

The software described in this document is protected by copyright, and may not be copied on any medium except as specifically authorised in the license or non-disclosure agreement.

This document is also protected by copyright, and may not be reproduced or transmitted, in whole or in part, by any means, including photocopying, facsimile transmission, or reduction to any electronic medium or machine-readable form, without the express written consent of Sage Software Inc.

#### © 2014 Sage Software, Inc. All rights reserved.

The Sage Software logo and the Sage Software product and service names mentioned herein are registered trademarks or trademarks of Sage Software, Inc. or its affiliated entities. Adobe and Adobe are registered trademarks of Adobe Systems, Incorporate.

Microsoft, the Microsoft logo, MS, MSDOS, FRx, Microsoft Excel, Windows and Windows NT are trademarks of Microsoft Corporation. Other product names are trademarks or registered trademarks of their respective owners.

### **Table of Contents**

| Introduction                                                                                                    | 4                                                                                                    |
|----------------------------------------------------------------------------------------------------|----------------------------------------------------------------------------------------------------|
| Who should read this guide?<br>About Sage Intelligence Reporting                                                                           | 4<br>4                                                                                                    |
| Benefits of using Intelligence Reporting                                                                                                   | 4                                                                                                    |
| How it Works<br>Overview of the Modules<br>Overview of Standard Report Structure                                                           | 5<br>6<br>6                                                                                                    |
| Report Manager                                                                                                    | 7                                                                                                    |
| Overview                                                                                                    | 7                                                                                                    |
| Using Shortcut Keys                                                                                                    | 7<br>8<br>10<br>10                                                                                                    |
| Connector                                                                                                    | 12                                                                                                    |
| Connector<br>The Connector Interface<br>Connector Ribbon<br>Using Shortcut Keys<br>Data Connection<br>Data Container<br>Data Expression    | 12<br>13<br>13<br>15<br>15<br>17<br>19                                                                                                    |
| Report Designer                                                                                                    | 21                                                                                                    |
| About the Report Designer<br>Choosing the Most Suitable Way to Design Reports<br>Overview of the Report Designer Add-In<br>Reporting Trees | 21<br>22<br>23<br>23                                                                                                    |
| What are Reporting Trees?<br>Reporting Unit Structures<br>Parent Child Relationships                                                       | 23<br>24<br>25                                                                                                    |
| Distribution                                                                                                    | 26                                                                                                    |
| Getting Support                                                                                                    | 27                                                                                                    |
|                                                                                                    | Who should read this guide?         About Sage Intelligence Reporting         Benefits of using Intelligence Reporting         How it Works         Overview of the Modules         Overview of Standard Report Structure <b>Report Manager</b> Overview         Report Manager Function         Report Manager Ribbon         Using Shortcut Keys         Report Properties <b>Connector</b> The Connector Interface         Connector Ribbon         Using Shortcut Keys         Data Container         Data Container         Data Container         Data Container         Choosing the Most Suitable Way to Design Reports         Overview of the Report Designer Add-In         Choosing the Report Designer Add-In         Chouring Trees         What are Reporting Trees?         Reporting Unit Structures         Parent Child Relationships |

### 1.0 Introduction

### 1.1 Who should read this guide?

This guide is designed to help you become familiar with the Sage Intelligence Reporting modules and their functions, and is written for the novice Intelligence Reporting user.

For more information, please refer to the Getting Help topic.

### 1.2 About Sage Intelligence Reporting

#### Intelligent business reporting at your fingertips

Intelligence Reporting empowers you to quickly and easily obtain the information you need for improved reporting across your entire business. Based on the familiar Microsoft® Excel® application, Intelligence Reporting lets you effortlessly create reports and analyse data, improving your visibility into your organisation and helping you make informed business decisions.

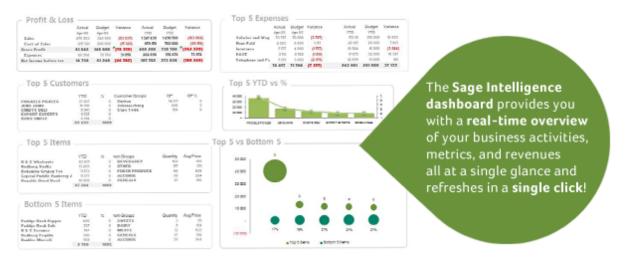

Sage Evolution gives you the competitive edge by providing business intelligence that is:

- **Easy to use**, due to a familiar Microsoft Excel interface and a powerful set of reports to get users up and running immediately.
- **Real-time**, with up-to-date trusted data extracted directly from the source at the time the report is run.

### 1.2.1 Benefits of using Intelligence Reporting

Intelligence Reporting sets itself apart as an intelligent step forward for users who may only be using a worksheet program for their current reporting needs. Intelligence Reporting increases your productivity by eliminating manual report preparation, repetitive data extracts and complex back-end data joins to provide you with up-to-date, accurate and presentation-quality reports for informed decision-making.

Intelligence Reporting uses Microsoft Excel, which means you can view, analyse and distribute information in a tool you already know and leverage its powerful functionality

### Immediate ROI

- Get up & running immediately with out-the-box financial & management reports.
- Save time and improve productivity through automated reports.
- Leverage existing Excel investment and skills in your business.

### Improved visibility

- Extract up-to-the-minute high level summaries and dynamically drill-down to detailed ledger transactions.
- Empower your staff with timely, meaningful information and trend reports to improve collaboration.
- Effortlessly consolidate data from multiple companies, divisions and databases.

### Improved flexibility

- Quickly identify and respond to trends using sophisticated, customised dashboards.
- Efficiently view, manipulate, analyse and distribute reports in a familiar Excel format.
- Create in-depth financial, operations, customer, and vendor reports on-the-fly.

### 1.3 How it Works

Intelligence Reporting offers advanced reporting software that can be used to create customised Excel reports from any compliant data source, enabling quick and easy access to real-time information you need for operations and strategic planning. Effortlessly create reports and analyse data, utilizing the familiar Microsoft Excel application.

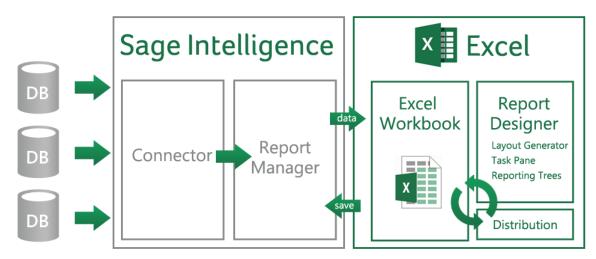

Sage Intelligence software is a new generation BI product, designed from the ground up with the needs of SMMEs in mind, for example:

- It specifically addresses serious challenges around financial reporting which is prevalent worldwide like departmental reporting, GL segmentation, project reporting.
- It caters well for consolidated reporting from multiple sources.
- The product components are structured to cater for a basic user up to the more advanced.

### **1.4 Overview of the Modules**

Intelligence Reporting can give users an open view of their data across several platforms and consists of user friendly modules:

- The Sage Intelligence <u>Connector</u> allows access to the information you need from multiple sources and consolidation of data from multiple companies. The Connector allows for consolidations and connectivity to unlimited ODBC data sources, includes a graphical join tool to simplify database queries.
- The Sage Intelligence License Manager manages licenses for each module (Report Manager, Connector, OLAP Manager, Report Viewer and Report Designer).
- The Sage Intelligence <u>Report Manager</u> allows authoring of new reports from existing data containers as well as editing of existing standard reports including filtering and aggregating of data. It also supports auto-emailing of reports, scheduling reports, and publishing report output to HTML for intranet/Internet.
- The Sage Intelligence Report Viewer allows real time running of reports, editing capabilities in Excel and offers drill-down functionality on existing reports and templates.
- The Sage Intelligence Report Designer expands upon the functionality of the Report Manager to provide simplified "drag-and-drop" report creation capabilities allowing you to build impressive reports showing critical business analytics that your management teams can use to enable insightful decision making at every level.
- The Sage Intelligence Security Manager defines security for reports and users.

### 1.5 Overview of Standard Report Structure

The following components form the basis of simple reporting:

- A container which defines what data you are reporting from (these are housed in the Connector).
- A report is linked to this container (you can have more than one report per container, and reports are housed in the Report Manager a report defines what fields you want in the report and any filters or parameters you would like to apply to the data at the time you run the report.
- An Excel workbook that is linked to a report which defines how you want the data displayed.

### 2.0 Report Manager

### 2.1 Overview

### 2.1.1 Report Manager Function

The Report Manager allows you to create new reports or edit existing reports, as well as filter and aggregate data.

- The following key functionality is supported in the Report Manager.
- Auto connection to your ERP database.
- Comes with a set of standard reports for Financial Reports, Dashboards, Sales, and GL.
- You can create your own reports on existing containers.

- You can import reports from other sources or that may have been specially developed.
- You can copy standard reports and change them to suite your needs.
- You can use the Dynamic Drill Down functionality in any report.
- You can create run-time versions of your reports and run them as viewers from your desktop.
- You can create your own filters and parameters to control what data is extracted at the time of running a report.
- You can schedule reports to run at set times and choose your report output i.e. email; save to HTML for intranet/internet distribution or automatically save to a file server location.

The Report Manager Interface includes a ribbon to simplify its use.

| Report Manager                                                                        |                                                                                     |           |
|---------------------------------------------------------------------------------------|-------------------------------------------------------------------------------------|-----------|
|                                                                                       |                                                                                     | _ 8 ×     |
| File Home Tools Help                                                                  |                                                                                     |           |
| Copy Move Paste Add Add Folder Report & Refresh                                       | Bun Design Save Excel Create Lock/Unlock                                            |           |
| Home Demonstration Financial Reports Designer 2-4 (Demo) Management Pack D-2-4 (Demo) | Properties Columns Filters Parameters Sort Fields Aggregate Filte<br>Report ID<br>1 | ers Apply |
| RKL Analysis Dashboard 2-4 (Demo)                                                     | Report Name<br>Sales Details 2-1 (Demo)                                             |           |
| Sales Cube Report 2-0 (Demo)                                                          | Description                                                                         |           |
| Sales Details 2-1 (Demo)                                                              | Sales values and qty per customer, product, salesperson                             |           |
| Stock Re-Order Levels 2-1 (Demo)                                                      | Template Storage Location                                                           |           |
|                                                                                       | C:\ProgramData\Alchemex\AlchemexSmartReporting\MetaData\Templa                      | tes\      |
|                                                                                       | Report Template (Excel 2007 Template (*.xltx))                                      |           |
|                                                                                       | Sales Details 2-1 (Demo).xltx                                                       |           |
|                                                                                       | Parameters on Second Sheet 🔽                                                        |           |
| Object Window                                                                         | Properties Window                                                                   |           |
| <u>↑</u>                                                                              | C Show Advanced                                                                     | ▽ -       |
|                                                                                       |                                                                                     | 9 Objects |

To use the functions of the Report Manager Interface you will first need to select an object (i.e. a folder or report) in the object window. When you have selected an object in the object window, you can edit the properties of your chosen object by using the property fields provided in the properties window. To save any changes you make to the properties of your chosen object, you must click the **Apply** button.

### 2.1.2 Report Manager Ribbon

The Report Manager Ribbon options are as follows:

| lcon     | Name                   | Description                                                                                                    |
|----------|------------------------|----------------------------------------------------------------------------------------------------|
| L.L.     | Сору                   | Copies the selected object to the clipboard                                                                                                    |
| $\sim$   | Move To                | Moves a connection or a container                                                                                                    |
| Ê        | Paste                  | Pastes an object from the clipboard into the selected object                                                                                                    |
| <u> </u> | Add Folder             | Adds a folder                                                                                                    |
| -        | Add Report             | Adds a new report                                                                                                    |
| <b>I</b> | Rename                 | Allows the selected object to be renamed                                                                                                    |
| ×        | Delete                 | Enables the user to delete their selection                                                                                                    |
| 2        | Refresh                | Refreshes on screen properties of the selected object                                                                                                    |
|          | Run                    | Runs a report                                                                                                    |
|          | Design                 | Allows the user to design a report by opening its template in Microsoft Excel for modification                                                                                                    |
| No.      | Save Excel<br>Template | Enables the user to create a template for the current report from an open Microsoft Excel workbook                                                                                                    |
|          | Lock/Unlock            | Locks or unlocks the current report                                                                                                    |
|          | Run Sample             | Runs a report using just a sample of the data (sample size is specified by the user). Useful when designing and testing reports that are data intensive                                                                                              |
| ✓        | Check/Test             | Use this to check that a report satisfies minimum<br>requirements to function correctly. Minimum<br>requirements are that at least one Column is selected<br>and that if a template has been assigned to the report<br>then that the template exists |
| Ð        | History                | Displays a Reports Run History                                                                                                    |
|          | Import Report          | Enables the import of reports previously exported from other Intelligence Reporting systems                                                                                                    |
| ***      | Export Report          | Enables the export of reports for import to other Intelligence Reporting systems                                                                                                    |

|                                         | Output Mode                      | Allows the output of a report to be sent to the screen instead of Excel for debugging purposes                                                                     |
|-----------------------------------------|----------------------------------|----------------------------------------------------------------------------------------------------|
| ★                                       | Toggle<br>Hidden<br>Reports      | Allows hidden reports to be viewed                                                                                                    |
|                                         | Generate<br>Scheduler<br>Command | Generates the command to run the report unattended                                                                                                    |
|                                         | Bulk<br>Import/Update            | Allows the bulk import of new reports or updating reports                                                                                                    |
| Abort If No Data<br>Continue If No Data | Run All<br>Reports               | Runs all the reports in the chosen folder from top to bottom                                                                                                    |
| 1                                       | Clean Pivot<br>Fields            | Opens template and removes all currently unused pivot field pivot items                                                                                            |
| Clear Report History                    | Clear Report<br>History          | Permanently deletes the instance history for the report                                                                                                    |
|                                         | System<br>Variables              | Displays the system variables available                                                                                                    |
|                                         | Unlock<br>Microsoft<br>Excel     | It is possible that if a report runs into rendering problems<br>Microsoft Excel can be left locked. This will unlock<br>Microsoft Excel and allow user interaction |
| ?                                       | Help                             | Launches the Help Files                                                                                                    |
| ۲                                       | Website                          | Launches the Sage Evolution website                                                                                                    |
| <b>1</b>                                | Online<br>Academy                | Launches the Online Academy                                                                                                    |
|                                         | Knowledge<br>Base                | Launches the Knowledge Base                                                                                                    |
| i                                       | About                            | Launches the About window which allows you to view the product versions, licensing details and enabled features                                                    |
|                                         |                                  |                                                                                                    |

### 2.1.3 Using Shortcut Keys

| You can use vari | ous shortcut keys as follows:                        |
|------------------|------------------------------------------------------|
| Shortcut Key     | Description                                          |
| CTRL-R           | In the Report Manager, this runs the selected report |
| CTRL-C           | Copies the selected object                           |
| CTRL-V           | Paste an object from the clipboard                   |
| DEL              | Deletes the selected object                          |
| F1               | Opens the help file in a new window                  |
| F2               | Renames the selected object                          |
| F5               | Refreshes the object list                            |
| F12              | Adds a child object to the selected object           |
|                  |                                                      |

Y

### **2.1.4 Report Properties**

The report type (Standard, Dataless, Sub query or Union) determines which standard tabs are available in the selected properties window. A typical properties window of Standard report types has, besides the properties tab, also a tab for each report output property, namely Columns, Filters, Parameters, Sort Fields, and Aggregate Filters.

When selecting a report, tabs appear on the right of the screen. These tabs allow you to modify the report's display output.

### **Properties Tab**

The Properties tab enables you to view and change general report details such as the report name and description.

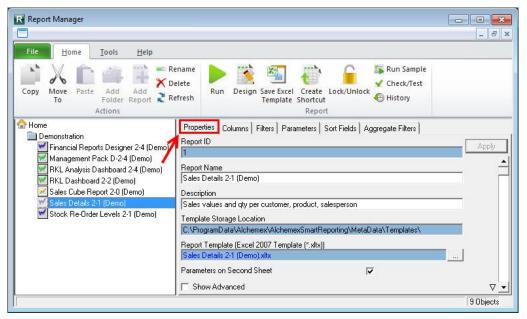

### Columns Tab

The columns window lists the columns that make up the Microsoft Excel report.

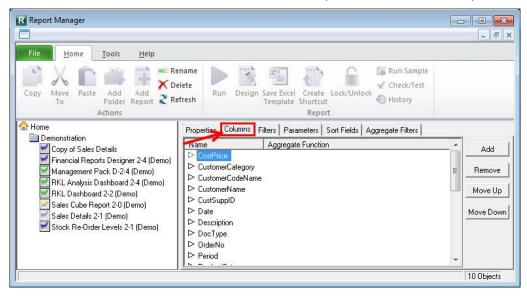

### 3.0 Connector

### 3.1 Connector

The Connector maintains the connectivity between Intelligence Reporting and your ERP accounting (or other) data sources. The Connector also allows an organisation's System Administrator to configure the metadata so as to empower the users to create their own reports.

The Connector adds additional tools for skilled users and/or consultants. This powerful report writing solution allows you to deliver Excel reports from any ODBC compliant data source. The following key functionality is supported.

- You can consolidate information from multiple different sources.
- You can consolidate information across multiple companies on the same system.
- You can create your own containers incorporating user define fields.
- You can use the graphical join tool to create relationships between various entities like tables and views in your database.
- You can create your own fields on the fly that are not stored in the data source.
- You can take advantage of advanced query language syntax to do complex data interrogation.
- You can take advantage of stored procedures or views that have been created in the source database.

The connector contains connections to the ERP accounting database/s. Inside the connection are containers which are the tables, joins or stored procedures in the database/s, and inside the containers are the expressions which are the fields in the tables, joins or stored procedures.

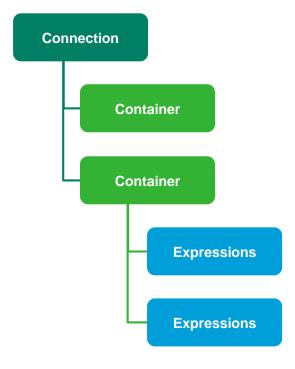

### **3.2 The Connector Interface**

| Connector                                                                                                    |             |                                                                                                    |                                                                                      |
|----------------------------------------------------------------------------------------------------|-------------|----------------------------------------------------------------------------------------------------|--------------------------------------------------------------------------------------|
| File Home Tools Help                                                                                                    |             |                                                                                                    |                                                                                      |
| Copy Move To Paste Check/Test Sample Data Ren<br>Actions                                                                                                    | ete<br>resh | Test<br>ookup<br>gression Dependencies<br>Dependencies<br>Dependencies<br>Find & Chr<br>Replace Ex<br>Data Container | eck/Test AII<br>(pressions)<br>Add Data Container<br>Driver Properties<br>Connection |
| Enterprise<br>DBC Driver for Access<br>RKL Trading Demo<br>CLISAM DDBC (DSN)<br>File DSN<br>File DSN<br>MAS 90 4.0 DDBC Driver<br>MAS 90 4.0 DDBC Driver<br>Object Window<br>Microsoft Remote Provider<br>Microsoft Remote Provider<br>Microsoft Jet. OLE DB. 4.0 Provider |             | Properties  <br>onnection Type ID<br>DBC Driver for Access<br>Properties Wind                                        | dow                                                                                  |

To use the functions of the Connector, you will first need to select an object (i.e. a Data Connection, Data Container or Data Expression) in the object window.

When you have selected an object in the object window, you can edit the properties of your chosen object by using the properties fields provided in the properties window.

To save any changes you make to the properties of your chosen object, click the **Apply** button.

The Connector also includes a ribbon to simplify the use of the Intelligence Reporting software functionality.

### 3.3 Connector Ribbon

The Connector ribbon has various options which perform the following functions:

| Icon                   | Function    | Description                                                                                             |
|------------------------|-------------|----------------------------------------------------------------------------------------------------|
| **                     | Сору        | Copies the selected object to the clipboard.                                                            |
| $\boldsymbol{\lambda}$ | Move To     | Moves a connection or a container                                                                       |
| Ê                      | Paste       | Pastes an object from the clipboard into the selected object                                            |
| Ŷ                      | Check/Test  | Checks that the selected object will function correctly                                                 |
| 0.0                    | Sample data | Takes a 50 row sample from the selected Source data container and displays this data on the data screen |
| <b>I</b>               | Rename      | Allows you to rename the selected connection, container or expression                                   |
| X                      | Delete      | Enables the user to delete their selection                                                              |
| 2                      | Refresh     | Refreshes on screen properties of the selected object                                                   |
| U                      | Test Lookup | Returns all of the values from the general ledger                                                       |

|    | Add Expressions               | Enables the user to add a data expression                                                                       |
|----|-------------------------------|----------------------------------------------------------------------------------------------------|
| ſ  | Dependencies                  | Returns the list of reports using the selected container                                                        |
| G  | Find and Replace              | Finds a value and replaces it with another value                                                                |
| N  | Check/Test All<br>Expressions | Checks all expressions in a data container.                                                                     |
|    | Add Connection                | Enables the user to add a data connection                                                                       |
| 2  | Add Data<br>Container         | Enables the user to add a data container                                                                        |
| 4  | Driver Properties             | Returns the driver properties of a connection                                                                   |
| Ë  | Import Report                 | Enables the import of reports into your system                                                                  |
|    | Direct Query                  | Opens the SQL Direct Query window                                                                               |
| 3  | Configure Engine              | Allows configuration options for the Excel Output Engine to be set                                              |
| Ļ  | System Variables              | Allows the system variables to be viewed                                                                        |
|    | Log File                      | Allows the log file to be viewed or deleted                                                                     |
|    | Apply Metabase<br>Update      | Applies a supplied Metadata Hot fix or Service Pack                                                             |
|    | Help                          | Launches the Help Files                                                                                         |
| Q  | Website                       | Launches the Sage Evolution website                                                                             |
| y. | Online Academy                | Launches the Online Academy                                                                                     |
|    | Knowledge Base                | Launches the Knowledge Base                                                                                     |
| 6  | About                         | Launches the About window which allows you to view the product versions, licensing details and enabled features |
|    |                               |                                                                                                    |

### 3.4 Using Shortcut Keys

| Shortcut Key | Description                                          |
|--------------|------------------------------------------------------|
| CTRL-R       | In the Report Manager, this runs the selected report |
| CTRL-C       | Copies the selected object                           |
| CTRL-V       | Paste an object from the clipboard                   |
| DEL          | Deletes the selected object                          |
| F1           | Opens the help file in a new window                  |
| F2           | Renames the selected object                          |
| F5           | Refreshes the object list                            |
| F12          | Adds a child object to the selected object           |

You can use various shortcut keys as follows:

#### 3.5 Data Connection

A Data Connection holds the relevant connection information to connect to a supported ODBC or OLEDB compliant Data Source. This Data Connection object is then used for all connections to this Data Source. By adding a Data Connection the System Administrator can make data available from this Data Source.

To display the properties of your data connection, in the Connector, select the data connection in the object window. The data connection properties window will appear in the right pane.

|                                                                                                    | _ <i>B</i> ×                                                                                                    |
|----------------------------------------------------------------------------------------------------|----------------------------------------------------------------------------------------------------|
| File         Home         Tools         Help           Import         Import         Import         Import         Import           Report         Query         Engine         System         Update Metabase           State         System         System         Variables         Variables                                                                                                    |                                                                                                    |
| Conner     Conner     Conner     Conner     Conner     CISAM ODBC Driver for Access     Conner     Conner     CISAM ODBC (DSN)     CISAM ODBC (DSN)     CISAM ODBC (DSN)     CISAM ODBC (DSN)     CISAM ODBC (DIver     Microsoft ODBC for Oracle     Microsoft ODE DB Provider for Oracle     Microsoft OLE DB Provider for SQL Server     Microsoft Let DLEDB 4.0 for CSV     Microsoft Add LEDB 4.0 Provider     Microsoft Add LEDB 4.0 Provider     Microsoft Add LEDB 4.0 Provider     Microsoft Add LEDB 4.0 Provider     Microsoft SQLSERVER.CE. OLEDB 3.5     MYOB AccountRight (All versions)     MYOB AccountRight V19 (AUS)     MYOB DBC Driver | ction ID Apply ction Type ID ction Name rrading Demo uto Connection System s Database (mdb) PPATH@\RKL Trading.mdb D |

To Hide/Unhide advanced properties check/uncheck the Show Advanced option.

| Property                         | Description                                                                                                    |
|----------------------------------|----------------------------------------------------------------------------------------------------|
| Connection ID                    | A Technical Key Value used to identify the Data Connection.                                                                                                    |
| Connection<br>Type ID            | Value used to associate the Data Connection with a Connection Type.                                                                                                    |
| Use Auto<br>Connection<br>System | The Auto Connection System is a system used to automate a connection to a data source<br>at report execution time. This system allows the database connection properties for<br>reports to be set at execution time and not to be hard wired into the Connection in the<br>Connector.                                                                                                    |
|                                  | For more information: Auto Connection System                                                                                                    |
| Connection<br>Name               | The name assigned by the Administrator for the Data Connection.                                                                                                    |
| User ID                          | The user ID that will be used to gain a connection to the underlying Data Source.                                                                                                    |
| Password                         | The Password that will be used to gain a connection to the underlying Data Source.                                                                                                    |
| Use Time with<br>Dates           | Forces the full Date and Time values to be passed to the underlying database system. If this option is not selected the Date Format (to pass to Driver) will be enabled and the format specified will be used, otherwise the Date Time Format (to pass to Driver) will be enabled and the format specified will used.                                                                                                    |
|                                  | For more information: Connection Date Time Formats                                                                                                    |
| Date Format (to                  | The Date format that the underlying Database System expects Dates to be presented in.<br>This is the format that Intelligence Reporting will convert dates to, before passing them to<br>the underlying system. This needs to be correctly configured in order for Filters and<br>Parameters to work correctly with dates in the Report Manager Interface. It is not the Date<br>that a user of the Report Manager has to use. |
| pass to Driver)                  | For more information: For a full list of the expected Date Formats for supported Connection Types, refer to Connection Date Formats.                                                                                                    |
|                                  | Tip: This is only available when Use Time with Dates is not selected.                                                                                                    |
| Date Time<br>Format (to pass     | The Date Time format that the underlying Database System expects Dates/ Times to be presented in. This is the format that Intelligence Reporting will convert dates to before passing them to the underlying system. This needs to be correctly configured in order for Filters and Parameters to work correctly with dates in the Report Manager Interface. It is not the Date that a user of the Report Manager has to use.  |
| to Driver)                       | For more information: For a full list of the expected Date Formats for supported Connection Types, refer to Connection Date Formats.                                                                                                    |
|                                  | Tip: This is only available when Use Time with Dates is selected.                                                                                                    |
| Date/Time<br>Delimiter           | This is the Date Delimiter that the Connection expects dates to be prefixed and suffixed with. This needs to be correctly configured in order for Filters and Parameters to work correctly with dates in the Report Manager Interface. Most systems use a single quotation mark (') for this while some use a hash (#) symbol.                                                                                                 |
| Connection<br>Type               | Sets the type of the Data Connection.                                                                                                    |

### 3.6 Data Container

Using the Connector, data is made available through the addition of data containers and relevant expressions. The source of the underlying data can be a Table, a View, a Stored Procedure or a user defined SQL Join or Graphical Join.

To display the properties of your data container, select the data container in the object menu. The data container properties will appear in the properties pane.

| Connector                                                                                                    |                                                                                                    | >                |
|----------------------------------------------------------------------------------------------------|----------------------------------------------------------------------------------------------------|------------------|
| File Home Tools Help                                                                                                    |                                                                                                    |                  |
| Copy Move<br>To Paste Check/Test Sample<br>Actions                                                                                                    | Test Add Dependencies Find & Check/Test All                                                                                                    | ntainer<br>rties |
| Checkprise COBEC Driver for Access COBEC Driver for Access COBEC Driver for Access COBEC Dashboard Sales Details 2.0 Cobechard Sales Details 2.0 Cobechard Sales Details | Properties Container ID  T Published Container Name Sales Details 2.0 Description Sales Details Connection ID  T Source Container Type Graphical Join Graphical Join Tool Join SQL [(((((([Document Lines] INNER JOIN [Document Header]] | Apply            |
| Microsoft OLE DB Provider for SQL Server     Microsoft Remote Provider     Microsoft Jet. OLEDB.4.0 for CSV     Microsoft Jet. OLEDB.4.0 Provider     Microsoft SQLSERVER.CE.OLEDB.3.5     MYOB AccountRight (All versions)     MYOB AccountRight V19 (AUS)                                                                                                    | ON [DocumentLines].[DocNo] = [DocumentHeader].<br>[DocNo])<br>INNER JOIN [Customers]<br>ON [DocumentLines].[CustSuppID] = [Customers].<br>[ID])<br>INNER JOIN [StoreSummary]<br>ShowAdvanced                                             | ⊽_               |
|                                                                                                    |                                                                                                    | 69 Objects       |

| Property                             | Description                                                                                                    |  |
|--------------------------------------|----------------------------------------------------------------------------------------------------|--|
| Container ID                         | A Technical Key Value used to identify the Data Container                                                                                                    |  |
| Published Container<br>Name          | The name assigned by the System Administrator for the Data Container                                                                                                    |  |
| Description                          | A description for the Data Container                                                                                                    |  |
| Connection ID                        | A Technical Key Field for the Data Connection to which the Data Container is assigned                                                                                                    |  |
| Source Container                     | The name of the underlying Source Data Structure (TABLE, VIEW or STORED PROCEDURE) or a supported SQL JOIN to define a set of Data. Note that selection for the Source Container Type property must reflect what is held in this Source Container property                                         |  |
| Source Container<br>Type             | This is used to specify how the underlying source data is held. Set this to TABLE if it is simply a single data structure (most common), to a VIEW if it is a virtual table based on a query and to a JOIN if it is a logical combination of data from two or more tables defined using a SQL join |  |
| Timeout Enquiries<br>After (Seconds) | <ul> <li>Allows a threshold to be set for the amount of time that Intelligence Reporting will spend attempting to query the Data Container</li> <li>Set this to 0 for Intelligence Reporting to wait indefinitely for execution to complete</li> </ul>                                             |  |

|                          | <ul> <li>Set this to -1 for Intelligence Reporting to use the defaults settings of the<br/>underlying database system</li> </ul>                                  |  |
|--------------------------|----------------------------------------------------------------------------------------------------|--|
|                          | <b>Note:</b> This setting may have no effect for certain underlying Database systems.<br>For more information: Refer to Troubleshooting Timeouts.                 |  |
| Container Licensed<br>To | Sets the Company that has been authorised to import reports that use this container. If this property is left blank then anyone can import and use the Container. |  |
| Container Owned By       | Sets the Company that is the owner of the original Container and all those created on import to other systems.                                                    |  |

In addition to these container properties you can also view a list of reports that have been created from this container.

To view the list, do the following:

1. Right-click on the container and select Show Dependencies.

The following message will display, listing the reports that are dependent on this container.

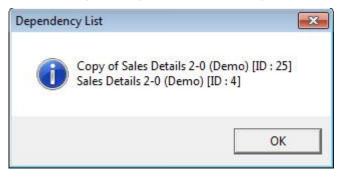

### 3.7 Data Expression

A Data Expression is a field in a data container chosen by the Connector to be available through the Report Manager.

To display the properties of a data expression, select a data expression in the object window. The properties of the data expression will be displayed in the right properties pane.

To Hide/Unhide advanced properties, check/uncheck the Show Advanced option.

| File Home Tools Help                                     |                                                                                                    |                                                         | - 6                                                                     |
|----------------------------------------------------------|----------------------------------------------------------------------------------------------------|---------------------------------------------------------|-------------------------------------------------------------------------|
| Copy Move Paste Check/Test Sample To Delete Data Refresh | Test<br>Lookup<br>Expressions Data Co                                                                                                    | Find & Check/Test All<br>Replace Expressions<br>ntainer | Add Connection<br>Add Data Container<br>Driver Properties<br>Connection |
|                                                          | Properties Expression ID 107 Expression Name CostPrice Expression Source [[DocumentLines].[CostPri Expression Type Data Field Allow Viewing Allow Filtering Allow Sorting Allow Lookups Lookup Type Direct from Container Data Type Double | (ec<br>য<br>য<br>য<br>য                                 |                                                                         |

To Hide/Unhide advanced properties, check/uncheck the Show Advanced option.

| Property             | Description                                                                                                    |
|----------------------|----------------------------------------------------------------------------------------------------|
| Expression ID        | This is a Technical Key Identifier for the Data Expression.                                                                                                    |
| Expression<br>Name   | The Name or Alias for the Data Expression.                                                                                                    |
| Expression<br>Source | The Source Data Field Name of the underlying data for the Data Expression or a SQ Expression or an Excel Formula depending on the Expression Type (see below)                                                                                                    |
| Expression<br>Type   | This indicates the type of expression that is being used. By default it is set to Data<br>Field and in this case will be referring to a single column in an underlying Data Table.<br>It can also be set to SQL Expression to allow a raw SQL expression to be used<br>(including the use of the ODBC drivers available Functions), or to Microsoft Excel<br>Formula<br>In the last case Microsoft Excel formulae can be specified in the Expression source.<br>No equal sign should be used to prefix the formulae. When Microsoft Excel formulae<br>are used here then to reference other Data Expressions in the formula use their<br>Expression Names. For example, <b>CONCATENATE(Category," - ",ProductName)</b><br>If the Expression names have spaces or other non Alpha-numeric characters in them<br>then simply replace these characters with underscores in your Microsoft Excel<br>Formula. |

| Allow Viewing   | Allow users to Report on this Expression. This setting allows the user to add this expression as a column to a report. If switched off it does not stop reports functioning that were created before the setting was changed.                                                                                                    |
|-----------------|----------------------------------------------------------------------------------------------------|
| Allow Filtering | Allow users to filter on this Expression. This setting allows the user to add this expression as a filter to a report. If switched off it does not stop reports functioning that were created before the setting was changed.                                                                                                    |
| Allow Sorting   | Allow users to perform sorting using this Expression. This setting allows the user to add this expression as a sort field to a report. If switched off it does not stop reports functioning that were created before the setting was changed.                                                                                                |
| Allow Lookups   | Allow users to perform lookups on this Expression which will make Parameter Lookup<br>Lists available for this Expression. This option should only be used on Data<br>Expressions which are expected to have a fairly limited set of distinct values. Using<br>Lookups against large diverse data sets can vastly hinder system performance. |
| Lookup Type     | Sets where the Parameter Lookup List dataset is pulled from. See Defining Parameter Lookups for further information.                                                                                                    |
| Data Type       | The underlying data type for the Expression. If you change an Expression to be of Expression Type SQL Expression then you should pick the correct Data type that the Expression is expected to return.                                                                                                    |

### 4.0 Report Designer

#### 4.1 About the Report Designer

The Report Designer makes reporting simple, flexible and fast by giving you the ability to customise your financial report layouts instantly. It is recommended for finance professionals and executives who need to create financial reports on a regular basis. In the Report Designer, the design of your financial reports are completely separate from your general ledger. As a result, you can easily change reports without modifying your accounting system's general ledger.

There are two options to design your financial report layouts: the layout generator and the task pane.

The layout generator gives you the power to transform Microsoft Excel data in a raw worksheet format into a meaningful layout by using an intuitive drag and drop interface.

| Report Designer - Monthly Income Statement |                                                                                                    |                                          |                                       |
|--------------------------------------------|----------------------------------------------------------------------------------------------------|------------------------------------------|---------------------------------------|
| layout design ro                           | ow sets                                                                                                    | Group by (none)                          | P clear                               |
| text columns                               | columns .                                                                                                    |                                          |                                       |
| rows                                       | layout options       text columns       columns         Company Name       Required         Fiscal Year       Required         Branch Code | COWS<br>clear<br>clear<br>clear<br>clear |                                       |
|                                            |                                                                                                    |                                          | Save Layout 🕞<br>Help ?<br>Generate 🕨 |

For those professionals who want to have complete control of their report layout and who are familiar with Microsoft Excel, the task pane allows a completely customised layout to be designed using Microsoft Excels' powerful functionality.

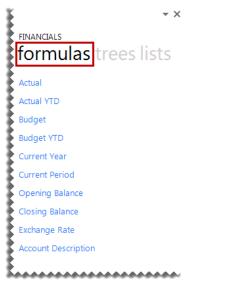

### 4.2 Choosing the Most Suitable Way to Design Reports

Depending on the level of control you would like in the design of your report and your knowledge of Microsoft Excel, the Layout Generator may be used to simplify generating reports, otherwise the task pane may be used.

Follow the process below to determine the best option for you to design reports.

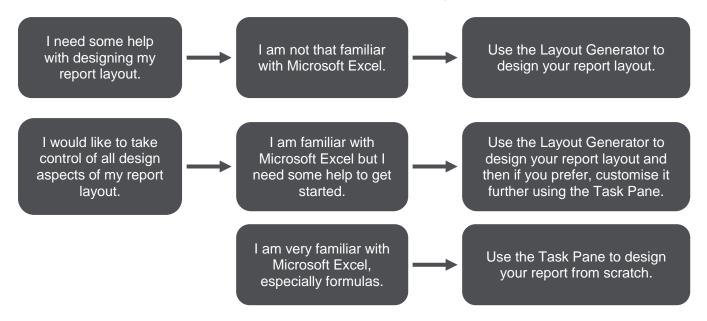

If you do not have an advanced knowledge of Microsoft Excel then the layout generator provides an intuitive drag and drop interface to design reports. If however, you do have an advanced knowledge of Microsoft Excel and am familiar with Microsoft Excel formulas then the task pane provides a complete solution to design your reports using powerful Microsoft Excel functionality giving you complete control.

### NOTE: In order to do multiple company consolidated reports, the Task Pane will need to be used.

### 4.3 Overview of the Report Designer Add-In

The Report Designer Add-in is the newest addition to the Report Designer module which presents an alternative to the current report layout generator to empower users to take control of all design aspects of their reporting layouts.

The model behind the new feature introduced by this add-in is to break down a report into reusable pieces and then allow users to control where and how these pieces fit together to create a report. These pieces are Excel functions which communicate with a new In-Memory processing engine which will guarantee performance by being able to crunch financial numbers very quickly.

While the Report Designer Add-In is installed separately, it enhances the Report Designer module. The positioning of the Report Designer Add-in within the overall Intelligence Reporting product is as follows:

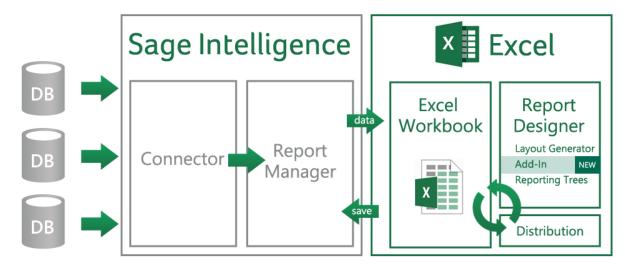

### 4.4 Reporting Trees

### 4.4.1 What are Reporting Trees?

Although you can create financial reports without the aid of a reporting tree, the reporting tree allows you to model a very sophisticated reporting structure and view your organisation in many different ways with the click of a button. Some companies may have very complex corporate hierarchies that require hundreds of tree units, as well as other hierarchies that require much fewer tree units.

Most organisations have a hierarchical structure in which departments (or other business units) report to one or more higher-level units. In a traditional organisational chart, the lower units on the chart typically report to increasingly higher units.

Intelligence Reporting uses the term **reporting unit** for each box in an organisational chart. A reporting unit can be an individual department from the general ledger, or it can be a higher-level, summary unit that combines information from other reporting units. For a Report Designer layout that includes a reporting tree, one report is generated for each reporting unit and at the summary level. All of these reports use the text columns, row and column layouts that are specified in the Report Designer.

Each reporting tree contains a group of reporting units. Intelligence Reporting allows you to easily add or change reporting units without requiring a change to your financial data.

### 4.4.2 Reporting Unit Structures

Intelligence Reporting uses the following kinds of reporting units:

- A detail unit draws information directly from the financial data or from a Microsoft Excel worksheet file.
- A summary unit summarises data from lower-level units.

A reporting tree consists of parent reporting units and child reporting units:

- A parent reporting unit is a summary unit that pulls summarised information from a detail unit. A summary unit can be both a detail unit and a summary unit; that is, a summary unit can draw information from a lower unit, the financial data, or an Excel worksheet. Thus, a parent unit can, in turn, be the child unit of a higher parent unit.
- A child reporting unit can be either a detail unit that pulls information directly from the financial data or a worksheet, or it can be an intermediate summary unit (that is, the parent unit to a lower unit, but also the child unit to a higher-level summary unit).

The following diagram shows the parent and child reporting units, and their hierarchical relationship, for the organisation **Worldwide Enterprises Inc**.

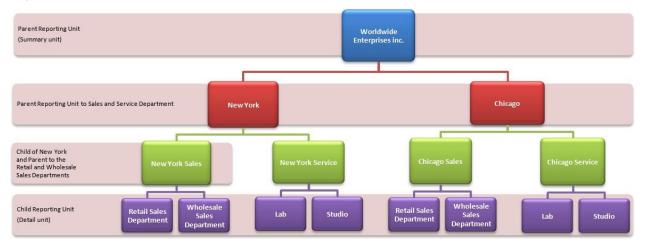

The lowest-level detail reporting units (Retail Sales, Wholesale Sales, Lab and Studio) represent departments in the financial data.

The higher-level summary units simply summarise information from the detail units.

In Intelligence Reporting, you can create an unlimited number of reporting trees to view your organisation in different ways. Each reporting tree can contain any combination of departments and summary units.

By rearranging the structure among the reporting units, you can create different reporting trees. You can then use the same Report Designer Layout with each reporting tree, enabling you to create different financial report layouts very quickly.

For example, the diagram below shows a reporting tree that is essentially the same as the reporting tree that is shown above. The difference is that the reporting structure displays an organisational structure that is divided by business function instead of by location. These two reporting trees demonstrate different perspectives on entity operations.

If you create several different reporting trees, you can print a series of financial statements each month that analyse and present your entity's operations in various ways.

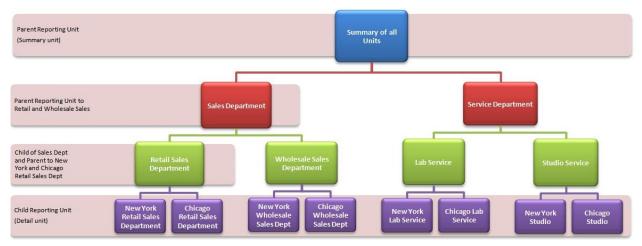

### 4.4.3 Parent Child Relationships

The most common type of reporting tree is composed of parent units that pull summarised information from the detail units and child units that contain detail units of account information. However, many detail/summary hierarchy combinations can be created. A child unit can be both a child to the higher unit as well as a parent to a lower unit. See topic '<u>Reporting Unit Structures</u>'.

You can create this parent/child hierarchy structure by moving individual reporting units or an entire branch (parent unit and all child units) to higher or lower levels on the graphical tree. This is called promoting and demoting units. Promoting a unit moves it to a higher level in the tree. Demoting a unit moves a unit to a lower level. When you build a reporting tree, you can promote and demote reporting units using a drag-and-drop operation.

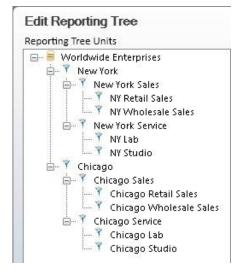

## 5.0 Distribution

Improve workflow and speed up business processes by automating report delivery and distribution. Report distribution is a powerful feature which saves time and effort by allowing you to send reports to a file, ftp site or email in a number of standard formats.

Set up which reports you would like to distribute, whether you would like them in Microsoft Excel, MHMTL or PDF and who it should be sent to. You can even create custom criteria for sending out reports.

Features include the ability to customise each email format, use your existing outlook profile and address book, or specify a SMTP or Exchange server. The same report can be set up to be distributed to different destinations.

Distribution is ideal for sending reports out to line managers or providing corporate management with tailored reports.

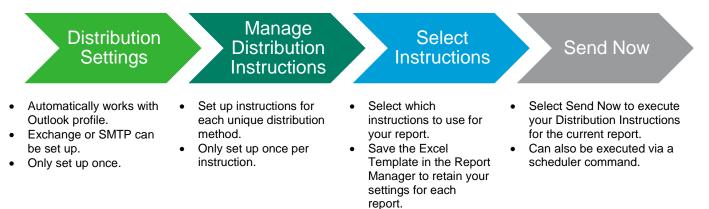

### 6.0 Getting Support

The Intelligence Reporting Help Files have been written to provide maximum information and assistance to all Intelligence Reporting users. Every effort has been made to make Intelligence Reporting easy to understand and use. For further assistance, please contact:

\_\_\_\_\_

| Website                                                | www.pastelevolution.co.za        |
|--------------------------------------------------------|----------------------------------|
| Email                                                  | evolutionsales@pastel.co.za      |
| Support                                                | evolutionsupport@pastel.co.za    |
| Sage Intelligence Reporting Training                   | (011) 304 1400 or (031) 266 9112 |
| Sage Intelligence Reporting Online<br>Training Academy | www.alchemexacademy.com          |